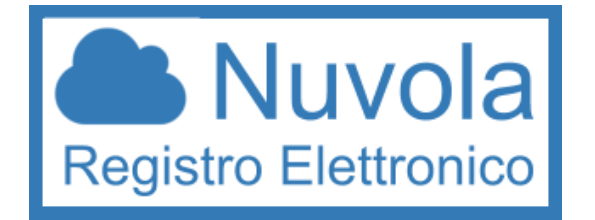

# Istruzioni per scrutinio PRIMO QUADRIMESTRE 2020-21

### **1. PER TUTTI I DOCENTI**

### **1.1.VALUTAZIONI PER LO SCRUTINIO**

Ogni docente dovrà inserire nel registro elettronico la proposta di voto per lo scrutinio secondo i seguenti passi:

Accedere a Nuvola tramite username e password, selezionare modalità "In classe", selezionare la classe e la materia per cui si vogliono esprimere le valutazioni, cliccare sulla voce "Scrutinio" nel menù laterale e selezionare "Le mie proposte" (potete anche cliccare sulle grandi icone grafiche al centro del monitor che riportano gli stessi nomi).

Aprire il menù a tendina con scritto "Scegli uno scrutinio" e selezionare "Primo Quadrimestre – NOME CLASSE" e cliccare su procedi. Attendere che si apra la schermata e poi comparirà l'elenco degli alunni.

Nella colonna a destra viene riportata con sottolineatura in giallo la media dei voti.

Nella casella vuota si può inserire la propria proposta di voto oppure, cliccando sulla media dei voti sottolineata in giallo, la media verrà automaticamente inserita nella casella della proposta di voto.

Dal menu a tendina si deve poi selezionare il voto che andrà in pagella e che potrà essere modificato in sede di scrutinio (questo soprattutto per i voti di Consiglio di Classe nel secondo quadrimestre): si raccomanda di inserire il voto intero dal menu a tendina perché ognuno di noi sceglie come arrotondare un voto con i decimali.

Per le valutazioni insufficienti va indicata anche la tipologia di recupero: per selezionarla basta cliccare nello spazio che si colora di azzurro a sinistra del voto e scegliere GENERALE e quindi la tipologia di recupero. RICORDATEVI CHE IL RECUPERO NON VA ASSEGNATO IN CASO DI VALUTAZIONE SUFFICIENTE (e va quindi tolto se in sede di scrutinio il voto passa da insufficiente a sufficiente). Le tipologie di recupero sono:

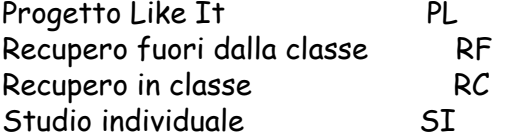

Al termine dell'operazione è necessario salvare.

Le proposte di voto vanno inserite TASSATIVAMENTE ENTRO E NON OLTRE IL 21/01/2022

### 1.2 GIUDIZIO DI COMPORTAMENTO

Ogni docente dovrà poi contribuire a fornire indicazioni per il giudizio del comportamento. Per attribuire il giudizio del comportamento si è stabilito di procedere all'attribuzione di un voto inserito in un foglio condiviso di Google (Foglio di Google) all'interno del drive al seguente percorso:

Drive condivisi

07.SCUOLA MEDIA - VALUTAZIONI

OPERAZIONI DI VALUTAZIONE 2021-2022

1.VALUTAZIONI 1Q 2021-2022

in cui si trovano due cartelle:

COMPORTAMENTO 1Q 2021-2022 GIUDIZIO GLOBALE 1Q 2021-2022

All'interno della cartella COMPORTAMENTO 1Q 2021-2022 si trova un file per ogni classe: ogni docente dovrà accedere al foglio e compilare la parte di sua competenza attribuendo per ogni alunno una valutazione da 5 (cinque) a 10 (dieci).

Tutti i docenti attribuiscono UNA VALUTAZIONE e SOLO UNA. I docenti di sostegno attribuiscono UNA VALUTAZIONE per ogni alunno della classe.

Il Foglio calcola automaticamente la media: in base alla valutazione numerica di media ottenuta il coordinatore accede al tabellone della classe in NUVOLA dalla sezione SCRUTINIO > TABELLONE e clicca sul nome di ogni singolo alunno andando a compilare la voce GIUDIZIO DEL COMPORTAMENTO. Basta selezionare dal menu a tendina il giudizio risultante dalle valutazioni espresse dai docenti del consiglio di classe. Le voci selezionabili sono 6 (sei) e vanno scelte in base alla media ottenuta nel Foglio del Drive del Team.

La corrispondenza è la seguente:

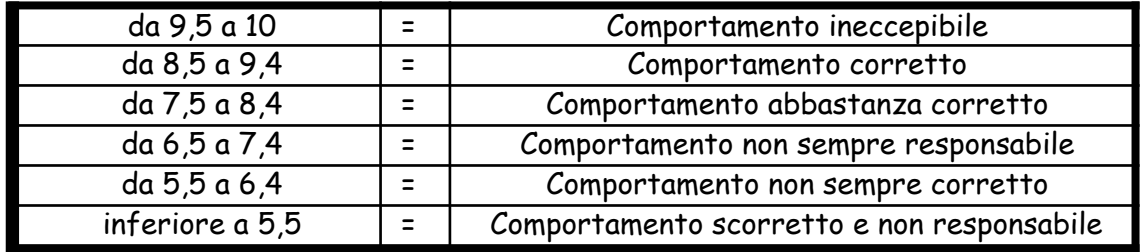

Il giudizio del comportamento deve essere inserito nel sistema PRIMA dello SCRUTINIO del Primo Quadrimestre: considerato che il primo scrutinio del primo quadrimestre si terrà in data 25/01/2022 è tassativo che ogni docente attribuisca ai propri alunni una valutazione ENTRO E NON OLTRE VENERDI' 21 GENNAIO 2022.

### 1.3 GIUDIZIO GLOBALE

Nella cartella GIUDIZIO GLOBALE 1Q 2021-2022 trovate il giudizio globale in quanto nella pagella la valutazione è integrata dalla descrizione del processo e del livello globale di sviluppo degli apprendimenti raggiunto (dlgs 62/2017). Per scrivere questo giudizio secondo le modalità stabilite dal Collegio dei Docenti la Commissione per la Valutazione ha predisposto dei Fogli di Google all'interno della suddetta cartella

In questa cartella si trova un Foglio di Google per ogni classe: all'interno del file sono disponibili quattro diversi fogli (in basso si trovano le etichette sulle quali cliccare per visualizzarli).

Ogni foglio contiene gli indicatori determinati dal Collegio dei Docenti;

- 1. SOCIALIZZAZIONE
- 2. INTERESSE E PARTECIPAZIONE
- 3. AUTONOMIA
- 4. IMPEGNO

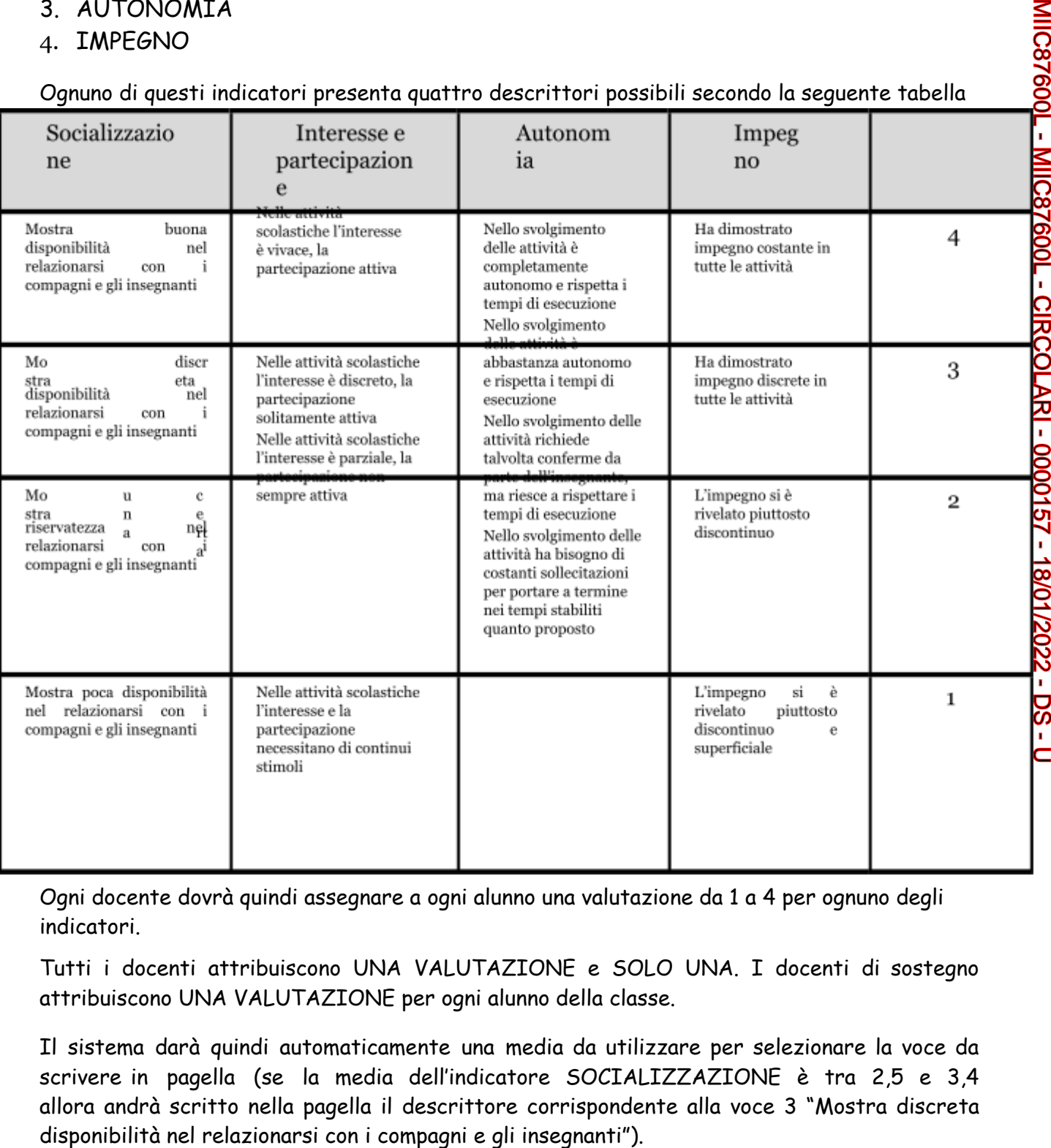

### Ognuno di questi indicatori presenta quattro descrittori possibili secondo la seguente tabella

Ogni docente dovrà quindi assegnare a ogni alunno una valutazione da 1 a 4 per ognuno degli indicatori.

Tutti i docenti attribuiscono UNA VALUTAZIONE e SOLO UNA. I docenti di sostegno attribuiscono UNA VALUTAZIONE per ogni alunno della classe.

Il sistema darà quindi automaticamente una media da utilizzare per selezionare la voce da scrivere in pagella (se la media dell'indicatore SOCIALIZZAZIONE è tra 2,5 e 3,4 allora andrà scritto nella pagella il descrittore corrispondente alla voce 3 "Mostra discreta

### DA COMPILARE ENTRO E NON OLTRE VENERDI' 21 GENNAIO 2022

Una volta che il Foglio di Google è stato compilato da tutti i docenti il coordinatore di classe andrà a scrivere il giudizio nel Registro Elettronico Nuvola nel seguente modo.

Una volta fatto l'accesso al registro selezionare SCRUTINIO e quindi TABELLONE.

Cliccando sul nome dell'alunno si aprirà una scheda contenente alcuni campi: selezionare GIUDIZIO GLOBALE. In questo modo si aprirà un'ulteriore scheda contenente quattro menu a tendina come nell'immagine riportata qui di seguito:

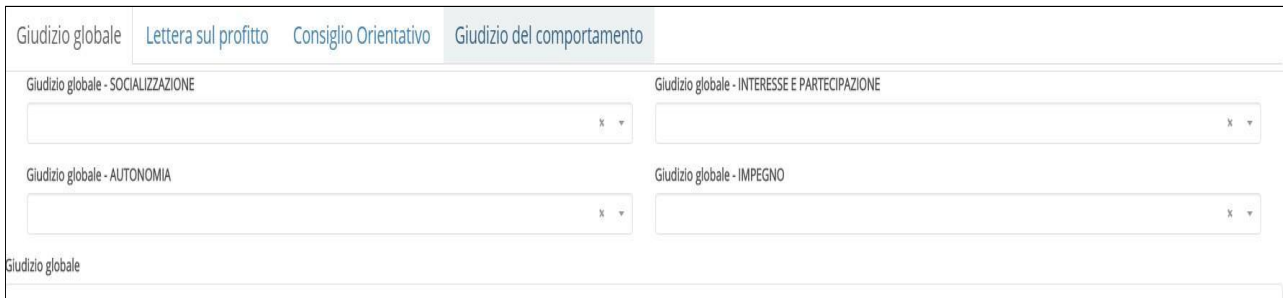

Il coordinatore andrà a selezionare per ogni indicatore il descrittore corrispondente alla media definita nel Foglio di Google secondo le valutazioni espresse dai singoli docenti.

## È NECESSARIO COMPILARE IL GIUDIZIO GLOBALE SENZA ANDARE "A CAPO" !!!

AL TERMINE DELLE OPERAZIONI IL COORDINATORE DEVE RICORDARSI DI SELEZIONARE "APPLICA" E POI, UN VOLTA TERMINATO, "SALVA".

L'ATTRIBUZIONE DELLE VALUTAZIONI DEI SINGOLI DESCRITTORI VA EFFETTUATA DA TUTTI I SINGOLI DOCENTI **TASSATIVAMENTE** ENTRO E NON OLTRE VENERDI' 21 GENNAIO 2022

Il coordinatore dovrà aver cura di compilare la sezione in Nuvola entro la data dello scrutinio della propria classe.

### 1.4 VALUTAZIONE DEL PROCESSO DI APPRENDIMENTO (a cura del coordinatore)

Oltre al giudizio globale andrà attribuito un indicatore del processo di apprendimento.

Per inserirlo basta aprire la scheda dell'alunno e scegliere la voce "Valutazione degli apprendimenti". Nel menu a tendina che si apre si può inserire una delle seguenti voci in base alla media dei voti arrotondata per eccesso (se maggiore o uguale a 0,5) o per difetto (se minore a 0,5) ottenuta dall'alunno.

Se necessario può essere personalizzata.

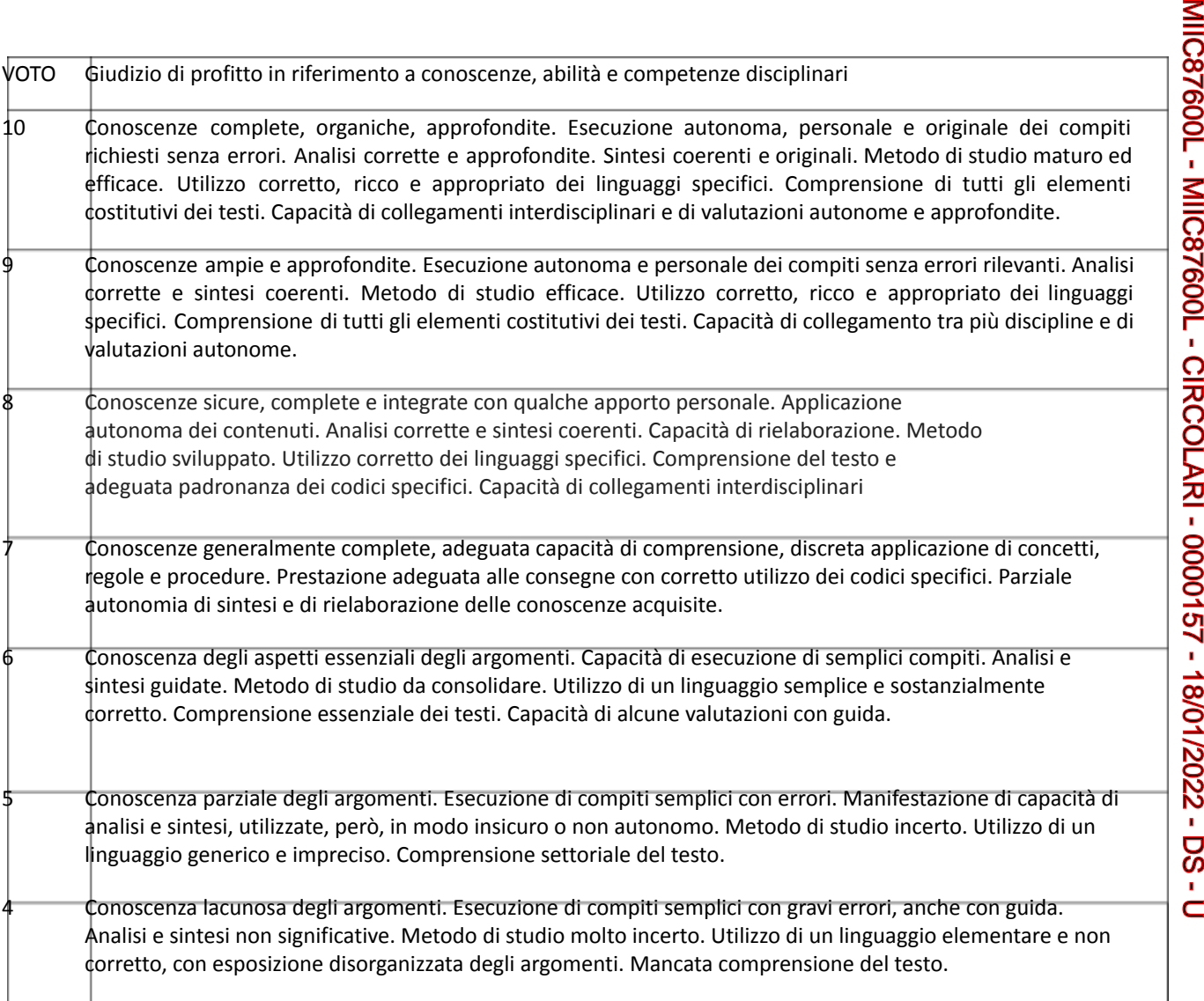

## 2. PER IL COORDINATORE DI CLASSE

Ogni coordinatore di classe ha a disposizione nel menu a tendina sotto la voce "Scrutinio" la voce "Tabellone della classe". Gli altri docenti possono vedere il tabellone in modalità "sola visualizzazione".

In questa tabella vengono riportati tutti i voti assegnati dai docenti.

La gestione dello scrutinio sarà fatta con questo tabellone dal coordinatore.

Il tabellone potrà essere stampato prima e/o dopo lo scrutinio a seconda delle esigenze.

Una volta terminato lo scrutinio si procederà a chiudere le operazioni di valutazioni cliccando sulla voce "Chiudi e blocca lo scrutinio".

La compilazione del verbale sarà effettuata tramite la voce "Dati per il verbale". Cliccando su questa voce si aprirà un format da compilare con gli elementi da verbalizzare.

Nella parte destra del tabellone compare la voce ASS. TOT. (assenze totali) sopra la quale c'è una piccola "A" su sfondo arancione: il coordinatore deve cliccare su questa "A" per aggiornare il numero delle assenze dell'alunno alla data dello scrutinio: il numero verrà poi riportato sulla pagella e su eventuali lettere per la famiglia.

È compito del coordinatore compilare la voce discorsiva relativa al voto di comportamento. Aprendo il tabellone di classe basta cliccare sul nome dell'alunno per aprire una scheda con due voci, contrassegnate dai due menu "Giudizio del comportamento" e "Lettera sul profitto" (per gli alunni di Classe Terza c'è anche la voce "Consiglio Orientativo").

Selezionando la voce "Giudizio comportamento" è possibile comporre il Giudizio del comportamento per l'alunno scegliendo la voce corrispondente alla media ottenuta dalle valutazioni espresse dai singoli docenti del consiglio di classe.

Se alla famiglia verrà inviata una lettera per il profitto occorre allora selezionare la voce relativa e comporre il testo con le motivazioni che determinano l'invio della lettera. Il testo può essere composto utilizzando gli indicatori dal menu a tendina oppure semplicemente scrivendo il testo nel box bianco. Si consiglia di non eccedere nel numero dei caratteri.

AL TERMINE DELLE OPERAZIONI DI SCRUTINIO E DOPO ACCURATO E ATTENTO CONTROLLO DA PARTE DEL COORDINATORE LO SCRUTINIO DEVE ESSERE CHIUSO ATTRAVERSO L'APPOSITA FUNZIONE NUMERO 8 "CHIUDI E BLOCCA LO SCRUTINIO".

# **QUESTA OPERAZIONE E' IRREVERSIBILE E DEVE ESSERE ESEGUITA SOLO QUANDO TUTTI I DATI SONO CORRETTI.**

# **OGNI SCRUTINIO DEVE ESSERE CHIUSO TASSATIVAMENTE**

# **ENTRO LE ORE 10.00 DI MARTEDI'**

# **9 FEBBRAIO 2022 (09/02/2022).**

LE PAGELLE DEVONO ESSERE PRODOTTE DAL COORDINATORE (vedi sotto) E SARANNO PUBBLICATE ONLINE, **SENZA STAMPA** DEL CARTACEO, DA PARTE DEL DS CON FIRMA DIGITALE E SARANNO VISIBILI NELL'AREA TUTORE A PARTIRE **DAL GIORNO 18/02/2022( data stabilita dal Dirigente)**

### LA PAGELLA DI IRC SARA' PRODOTTA DALLA DOCENTE DI IRC SECONDO LE INDICAZIONI FORNITELE E ANCH'ESSA SARA' SOLTANTO IN FORMATO DIGITALE.

### **SOLO PER I COORDINATORI DI TERZA:**

Occorre inserire anche il Consiglio Orientativo cliccando sul nome dell'alunno dal Tabellone di classe e selezionando la voce apposita. Questo ci permetterà di avere il dato già compilato in vista del secondo Quadrimestre.

VA RIPORTATO IL CONSIGLIO ORIENTATIVO MESSO SULLA SCHEDA CONSEGNATA A DICEMBRE AI GENITORI.

### PER LA STAMPA DEL TABELLONE

Per stampare il tabellone occorre operare attraverso la voce n. 5 PULSANTI ON/OFF PER MODIFICARE LA VISUALIZZAZIONE DEL TABELLONE. In questa schermata compare una serie di voci contraddistinte da un pulsante verde o rosso. Se di colore verde, la voce è visualizzata, se è di colore rosso la voce corrispondente non è attiva per la stampa. Il coordinatore può selezionare le voci necessarie alla stampa da allegare al verbale e quindi procedere alla stampa.

Alla voce n. 3 DATI PER STAMPA TABELLONE è sufficiente inserire i nomi dei docenti con lo spazio per le firme nel riquadro a destra, cliccando sul relativo pulsante verde.

Alla voce n. 4 DATI PER VERBALI è necessario inserire le informazioni richieste: anche qui basta cliccare il button verde per inserire i nomi dei docenti. Deve poi essere inserito l'orario dello scrutinio, l'aula in cui si è svolto ed eventuali assenze o sostituzioni di docenti.

ATTENZIONE!!! Tra i nomi dei docenti possono comparire i nomi del DS "Antonino Crea", i nomi dei docenti che svolgono Alternativa IRC e un misterioso e fantomatico "Docentis Docens". Purtroppo non è possibile evitare che vengano inseriti perché sono entrambe utenze collegate al profilo docente e quindi il sistema li inserisce perché li individua come docenti. È necessario procedere all'eliminazione manuale dei nomi non pertinenti: altrimenti occorre scrivere manualmente i nomi dei docenti. Ricordatevi che anche i docenti di Alternativa alla Religione Cattolica figurano come docenti di classe: questi vanno eliminati manualmente.

Se queste indicazioni non sono chiare è possibile utilizzare le video-guide presenti a questi indirizzi web:

Proposte di voto: [https://www.youtube.com/watc](https://www.youtube.com/watch?v=Z2HjJJGvRag)h?v=Z2HjJJGvRag

Gestione del tabellone: [https://www.youtube.com/watc](https://www.youtube.com/watch?v=ZI20z322t-0)h?v=ZI20z322T-0

SI RICORDA INFINE CHE TUTTI I DOCUMENTI (TRANNE IL TABELLONE E LE PAGELLE) SONO PRODOTTI IN FORMATO DOCX, QUINDI UN SEMPLICE FOGLIO DI TESTO MODIFICABILE DAL SINGOLO COORDINATORE PER QUALSIASI ESIGENZA SPECIFICA!!!

PER STAMPARE IL VERBALE E' POSSIBILE UTILIZZARE IL PULSANTE N. 9 STAMPE ED ESPORTAZIONI.

#### STAMPA DELLE LETTERE SUL PROFITTO

Ogni coordinatore deve provvedere alla produzione e alla stampa dei documenti relativi allo scrutinio (verbale ed eventuali lettere sul profitto)

Tutte queste operazioni si svolgono attraverso il registro.

Il coordinatore accede al suo registro e dal menu in alto seleziona la voce "Scrutini" e "Stampe".

Comparirà una schermata con indicati dei pulsanti in blu: "Schede" e "Documenti personalizzati".

Per la stampa del verbale e delle lettere basta cliccare sul pulsante blu "Documenti personalizzati".

A questo punto nella pagina compaiono due documenti "Lettera sul profitto" e "Verbale di scrutinio".

Basta cliccare sul pulsante blu a destra "Produci/Stampa" per aprire l'elenco degli alunni della classe (nel caso della lettera) o il verbale della classe.

Per le lettere di profitto basta selezionare gli alunni ai quali deve essere mandata la lettera.

Scegliere dunque gli alunni (per la lettera) o la classe (per il verbale) e quindi selezionare dal menu a tendina in alto la voce "PRODUCI" e poi cliccare sul pulsante "Procedi" per ottenere un documento in Word che si scarica automaticamente nel pc.

Il documento è modificabile secondo le esigenze quindi va salvato prima della stampa cartacea.

**Una copia dei seguenti documenti vanno salvati nelle relative cartelle dei Drive condivisi:**

**07.SCUOLA MEDIA - VALUTAZIONI**

**OPERAZIONI DI VALUTAZIONE 2021-2022**

### **2. SCRUTINIO 1Q 2021-2022**

**SCHEDE 1Q 2021-2022 (per il tabellone della classe, le pagelle e il verbale di scrutinio)**

**SCHEDE IRC 1Q 2021-2022 (per le pagelle di religione [a cura della docente di IRC])**

**LETTERE DI PROFITTO 1Q 2021-2022 (per le lettere di profitto):**

- TABELLONE IN FORMATO PDF (si produce accedendo

a SCRUTINIO>TABELLONE DELLA CLASSE>selezionare PRIMO QUADRIMESTRE

classe-sezione>PROCEDI>STAMPA PDF). Si raccomanda si utilizzare la funzione STAMPA PDF e di usare come LAYOUT "verticale";

- Lettere sul profitto (si producono accedendo a SCRUTINIO>STAMPE>selezionare DOCUMENTI PERSONALIZZATI > LETTERA SUL PROFITTO > tasto blu FRECCIA

VERSO IL BASSO in corrispondenza di Lettera sul profitto, quindi selezionare gli alunni per i quali è stata predisposta la lettera);

- Verbale di scrutinio (si producono accedendo a SCRUTINIO>STAMPE>selezionare DOCUMENTI PERSONALIZZATI > VERBALE > tasto blu FRECCIA VERSO IL BASSO in corrispondenza di Verbale);
- **- PAGELLE (si producono accedendo a SCRUTINIO>STAMPE>selezionare SCHEDE > tasto blu FRECCIA VERSO IL BASSO in corrispondenza di Scheda di Valutazione I quadrimestre).**

**Le lettere sul profitto devono essere salvate nell'apposita cartella entro il giorno 9 febbraio 2022 IN FORMATO PDF. Le lettere saranno protocollate e firmate digitalmente dal dirigente, verranno restituite ai coordinatori tramite mail e quindi dovranno essere messe sul registro dei singoli alunni (Documento per alunno VISIBILE AL TUTORE) il giorno 15 febbraio 2022.**

**Le lettere andranno stampate e inserite nel faldone dei verbali: saranno consegnate solo a quegli alunni per i quali il Consiglio di Classe valuterà opportuna una convocazione dei genitori.**

### **PER EVITARE UN ECCESSIVO PROLIFERARE DI CARTELLE E SOTTOCARTELLE I DOCUMENTI DELLO SCRUTINIO DEVONO ESSERE NOMINATI IN MODO UNIVOCO E CHIARO SECONDO GLI ESEMPI DATI SOTTO:**

**PER IL TABELLONE = TABELLONE 1C – 1Q 2021-2022 PER LE PAGELLE = PAGELLE 1C – 1Q 2021-2022 (va prodotto il file**

## **unico concatenato) PER IL VERBALE DI SCRUTINIO = VERBALE SCRUTINIO 1C – 1Q 2021- 2022 PER LE PAGELLE DI RELIGIONE = PAGELLE IRC 1C – 1Q 2021-2022 PER LE LETTERE = COGNOME – PROFITTO 1C – 1Q 2021-2022**

**I file devono essere in pdf per evitare modifiche accidentali;** per scaricare il file di Google Documents in pdf seguire questa guida:

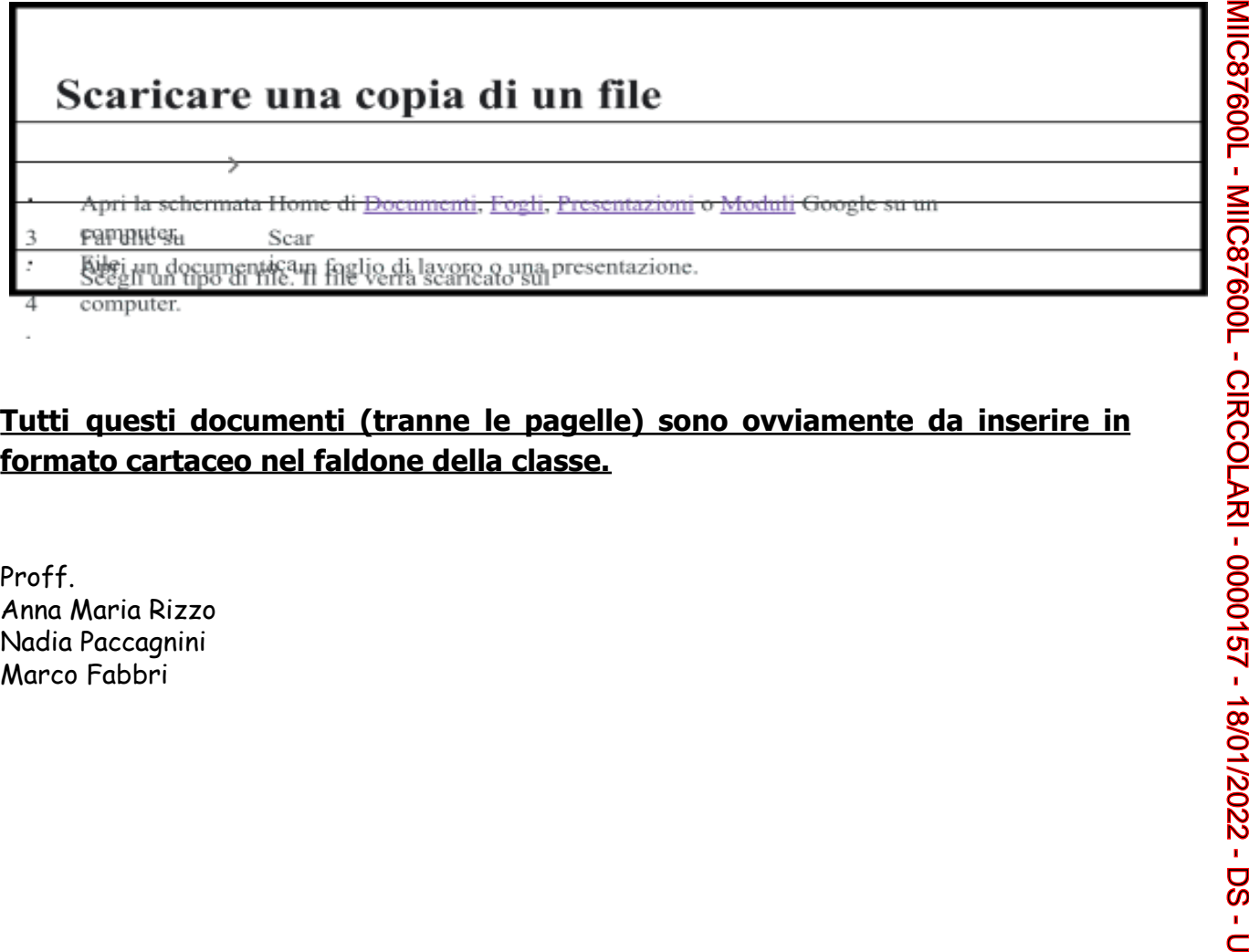

**Tutti questi documenti (tranne le pagelle) sono ovviamente da inserire in formato cartaceo nel faldone della classe.**

Proff. Anna Maria Rizzo Nadia Paccagnini